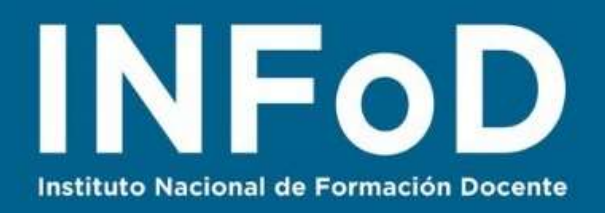

# **TUTORIAL**

**Enriquecer videos con contenidos propios a través de edpuzzle**

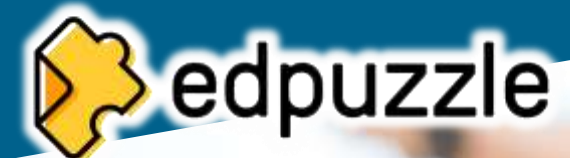

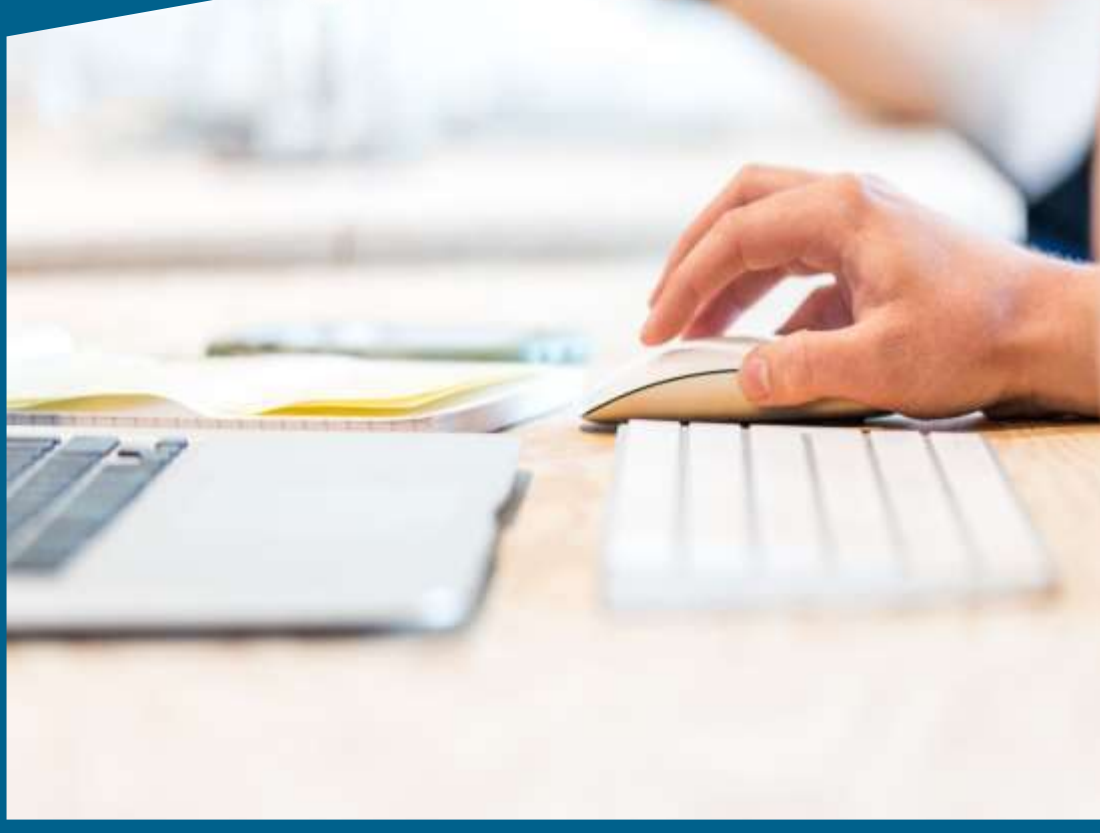

#### **Contenido:**

- ¿Cómo registrarse en edpuzzle?
- ¿Cómo enriquecer un video agregando contenido externo?
- ¿Cómo compartir nuestro video enriquecido?
- ¿Cómo crear una clase en la plataforma de edpuzzle?

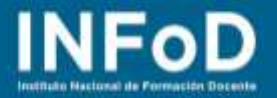

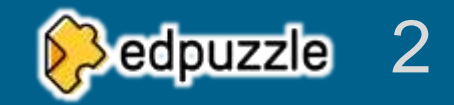

**Edpuzzle** es una plataforma que permite enriquecer videos crear diálogos, encuestas y preguntas asociadas a un video (propio o ajeno) que se activan cuando el archivo multimedia llega a un lugar o tiempo determinado por quien edita las intervenciones.

## **¿Cómo registrarse en edpuzzle?**

Para comenzar deberemos dirigirnos a la página web oficial:<https://edpuzzle.com/> una vez que estamos en la página comenzaremos el proceso haciendo clic aquí:

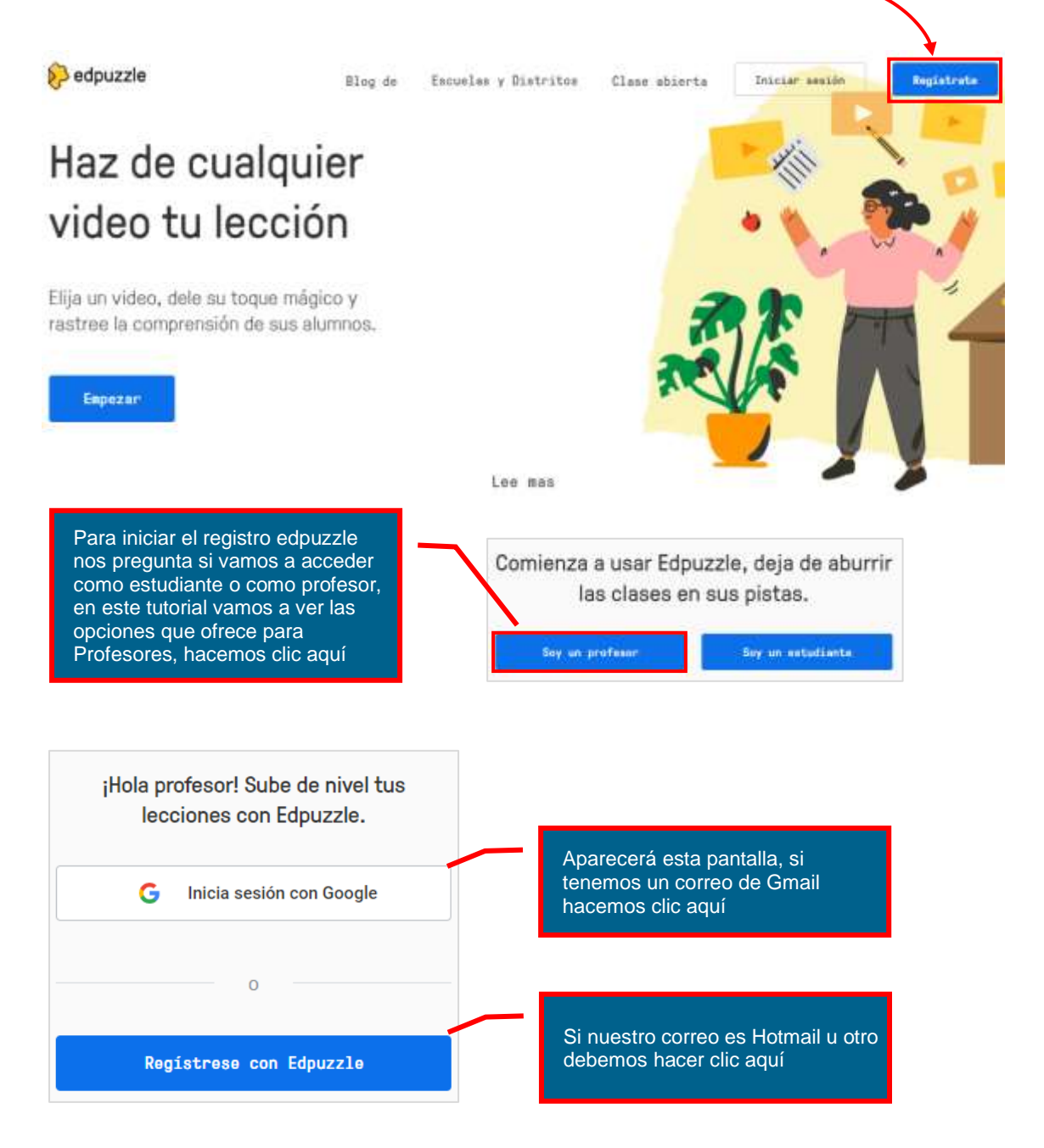

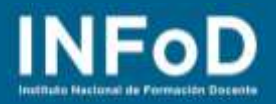

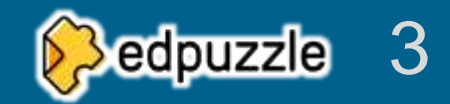

## **¿Cómo enriquecer un video agregando contenido externo?**

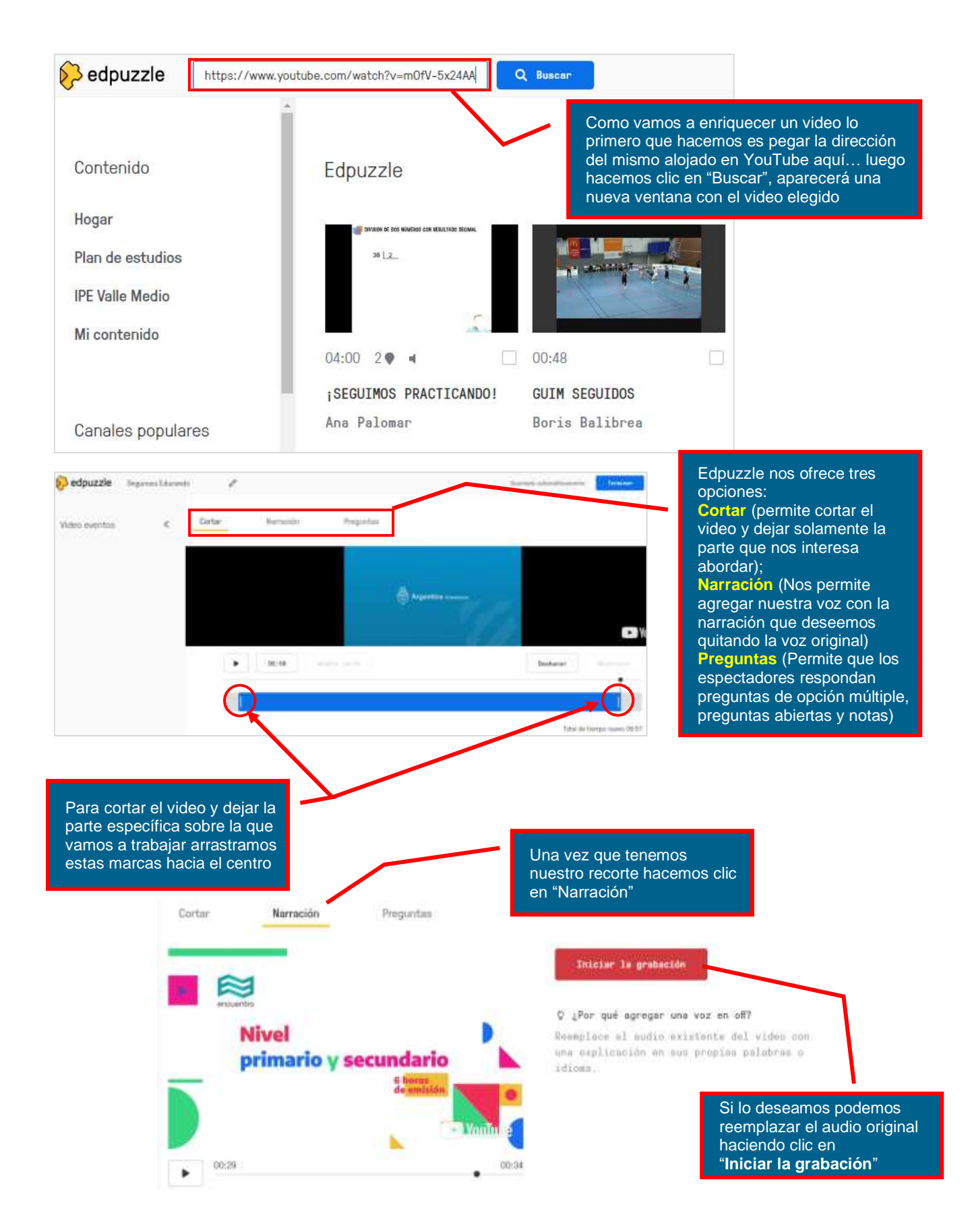

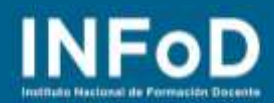

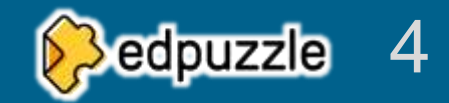

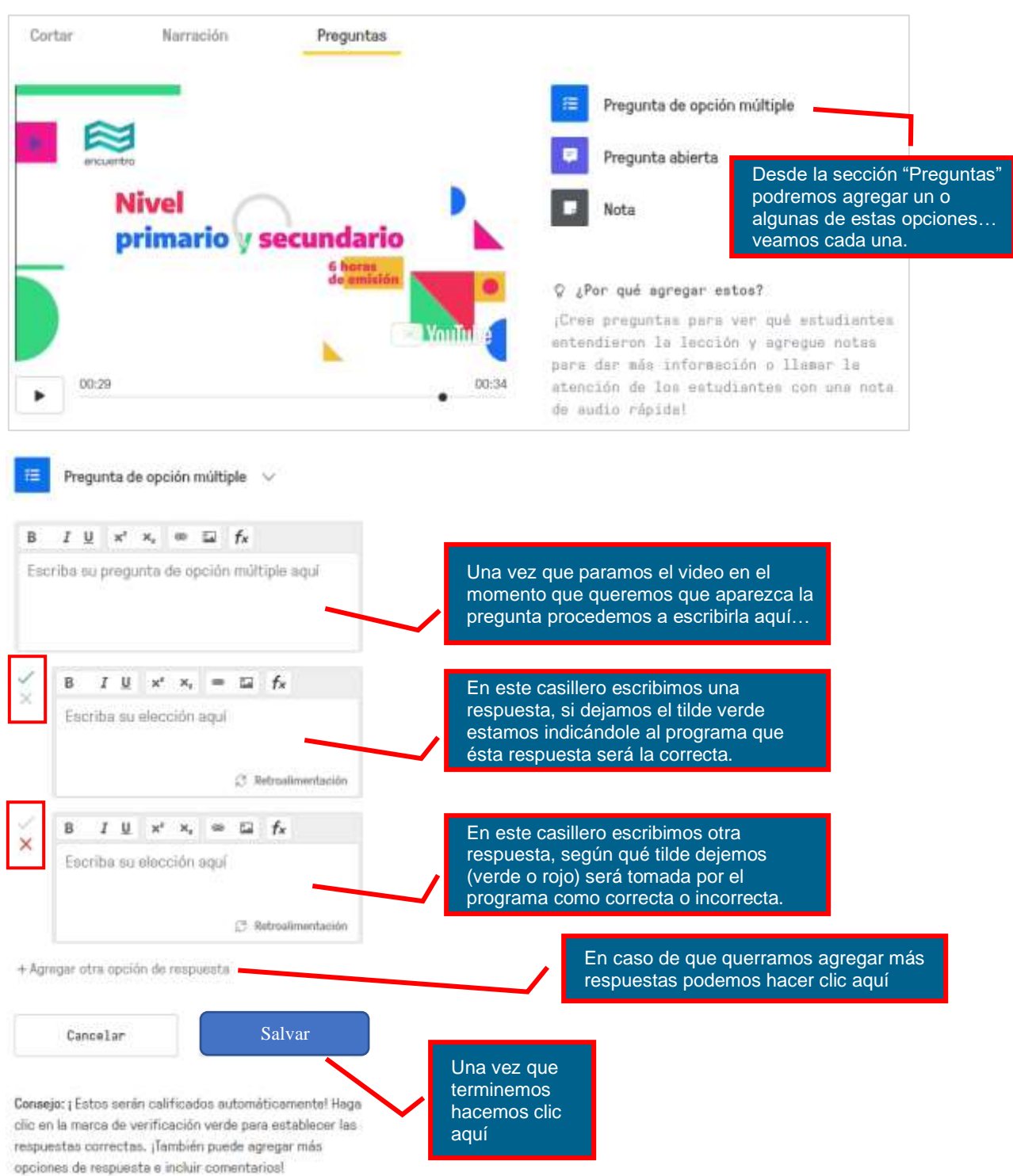

Nota: La respuesta puede estar en formato de imagen (¿Cuál de las siguientes imágenes representa…?); en formato de link (¿Cuál de los siguientes links corresponderá a….?) o en formato de función numérica (¿Con cuál de las siguientes fórmulas resolverías el problema planteado en…?)

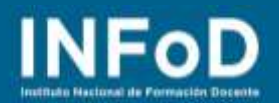

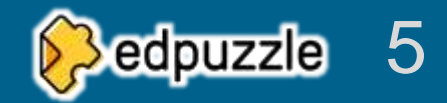

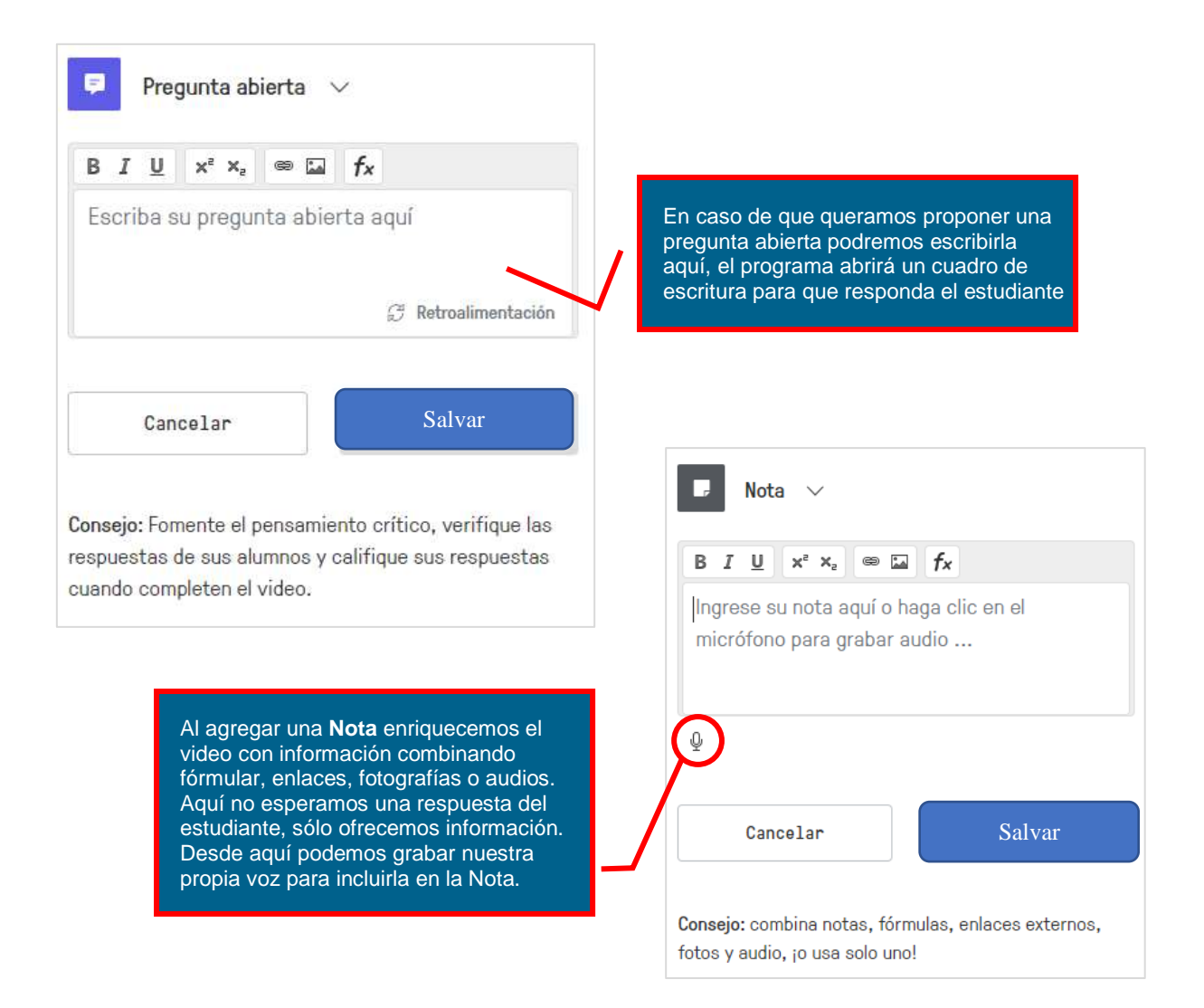

#### **¿Cómo compartir nuestro video enriquecido?**

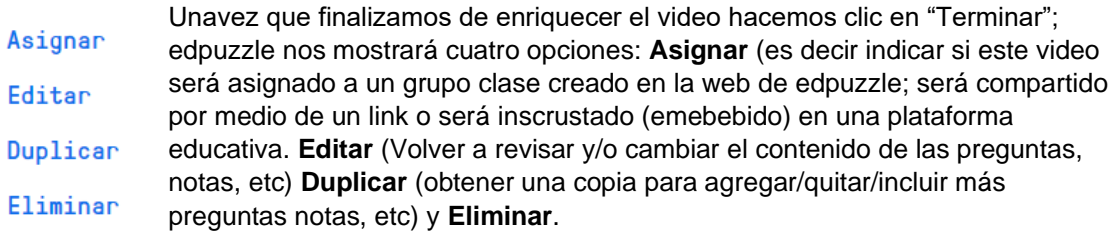

En nuestro caso vamos a ingrear en la opción "**Asignar**", hacemos clic en esa palabra.

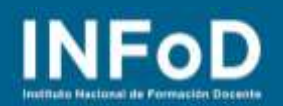

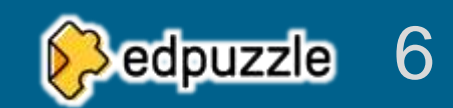

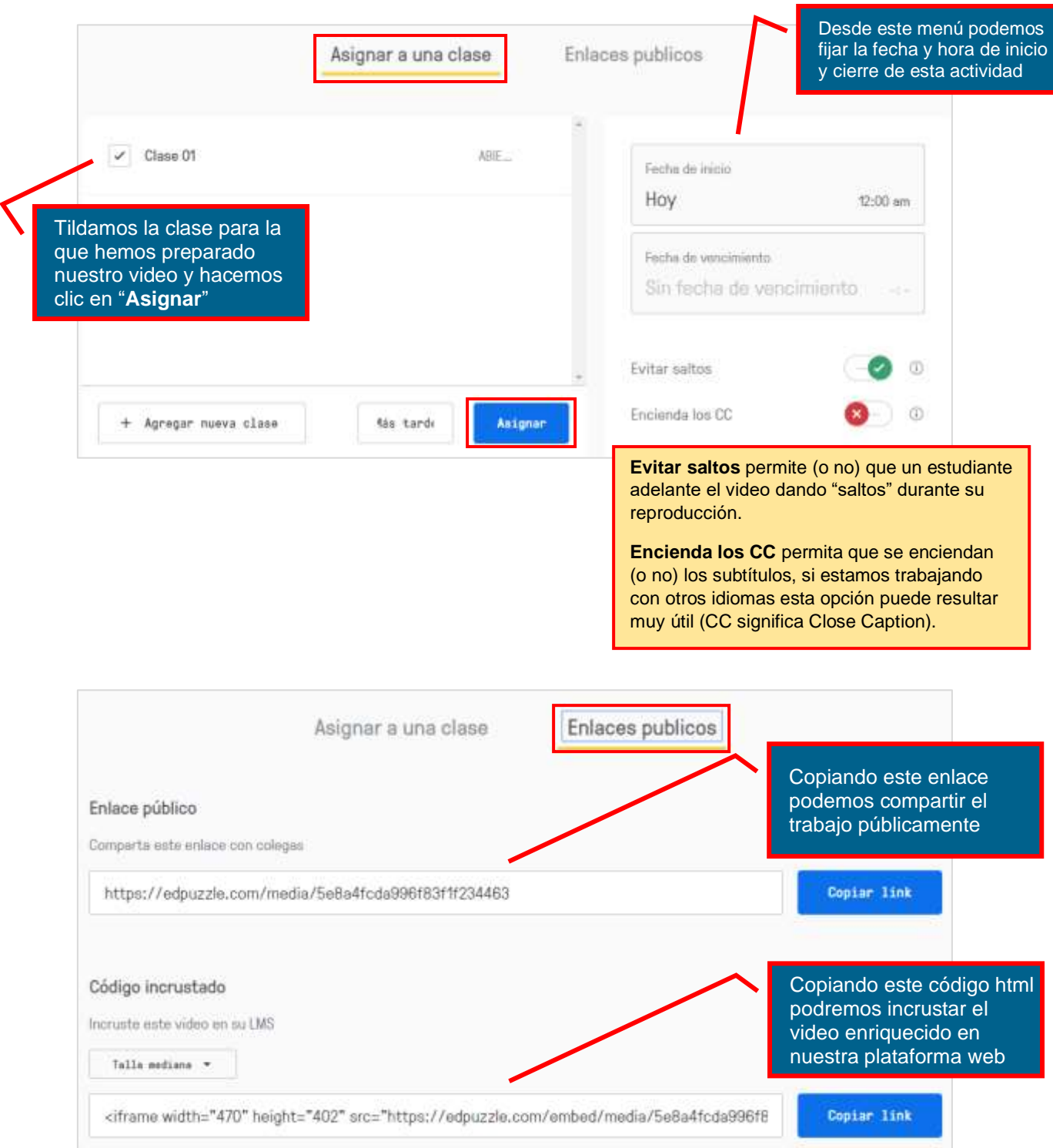

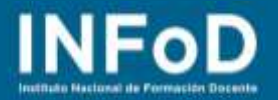

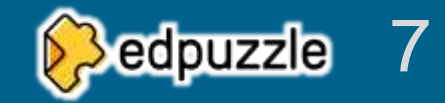

## **¿Cómo crear una clase en la plataforma de edpuzzle?**

Para comenzar vamos a hacer clic en "Mis clases" el menú ubicado a la derecha y arriba de la pantalla

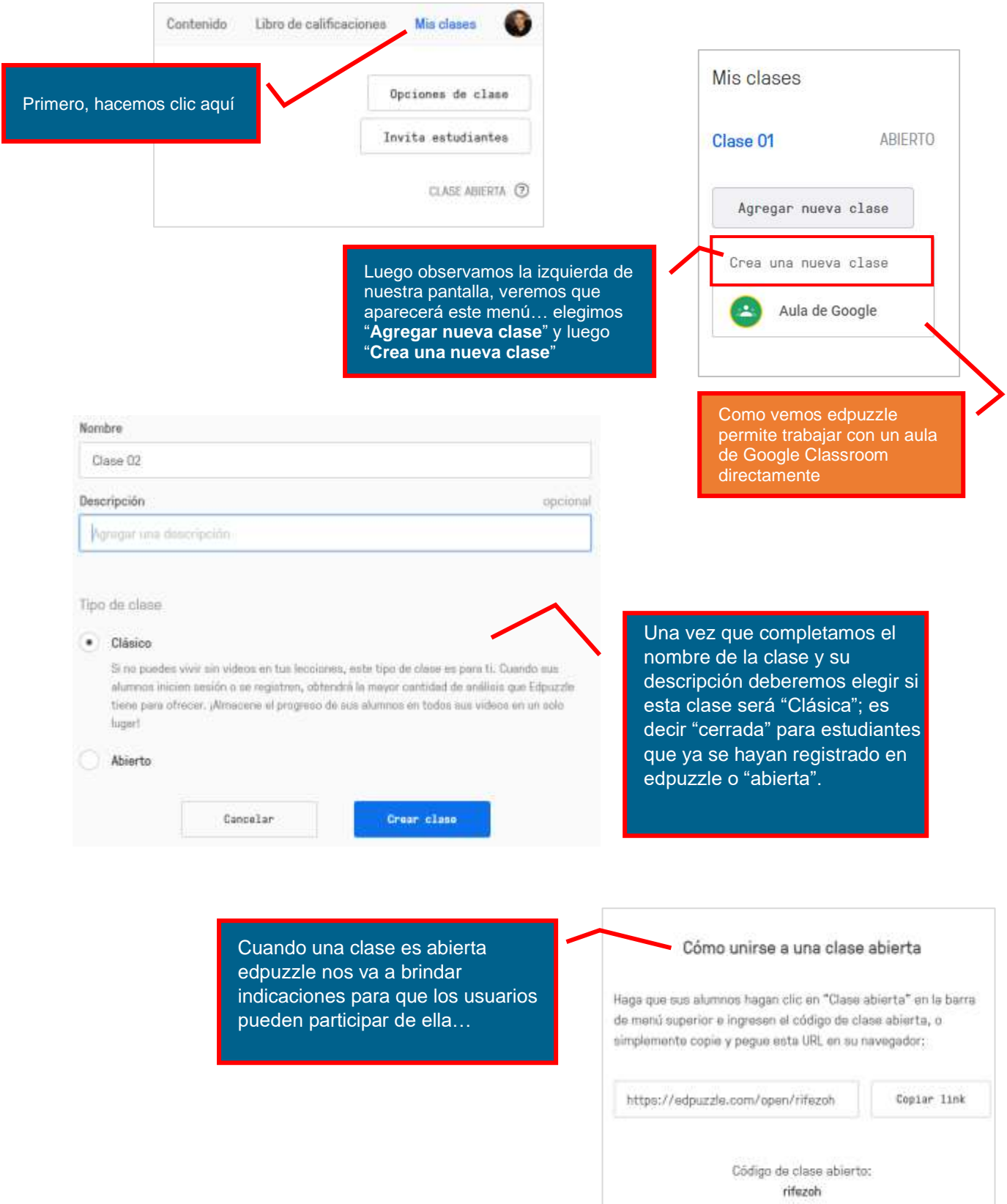

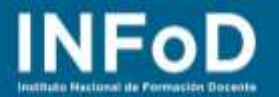

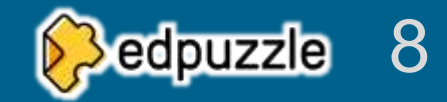

Si la clase creada es "Cerrada" o "Clásica" deberemos dar de alta a los estudiantes, para ello hacemos clic en Mis clases

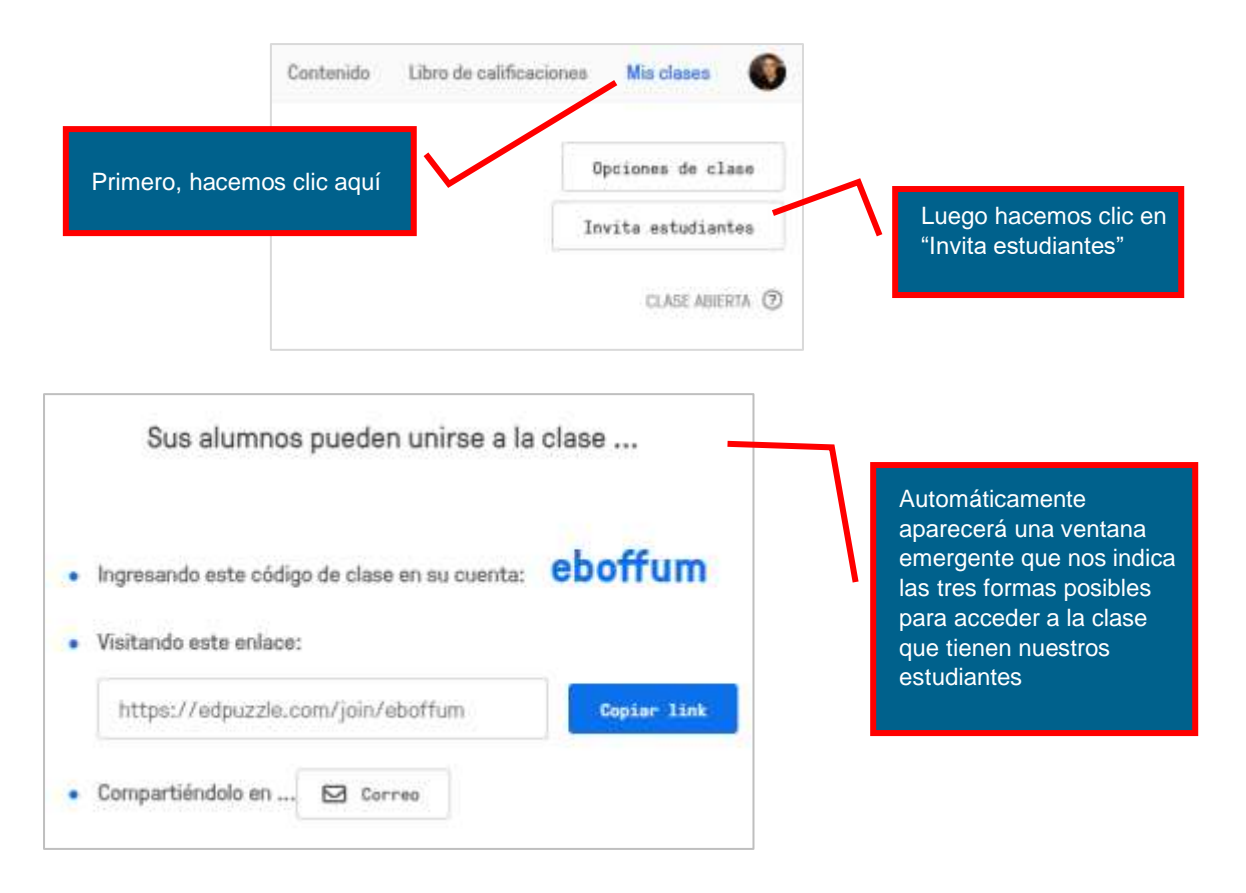